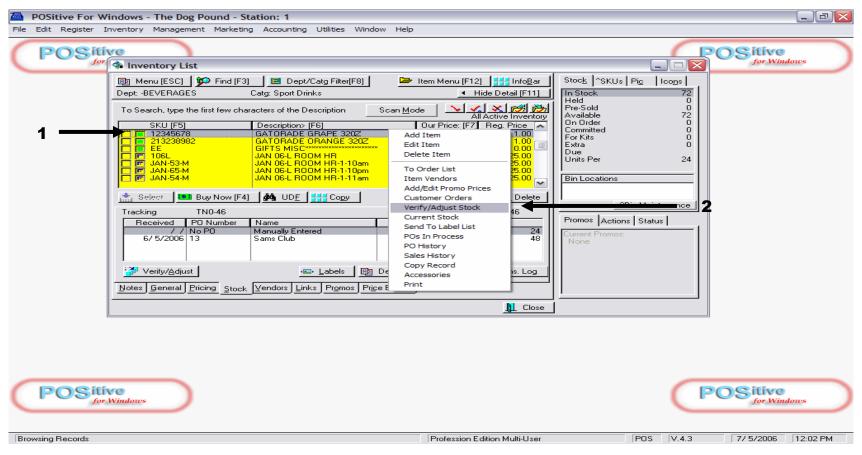

To Adjust Physical Inventory (stock count) go to INV. List (F9) and highlight a SKU:

- 1. Right Click highlighted item
- 2. Choose Verify/Adjust Inventory from dropdown menu.
  - Click Verify Adjust

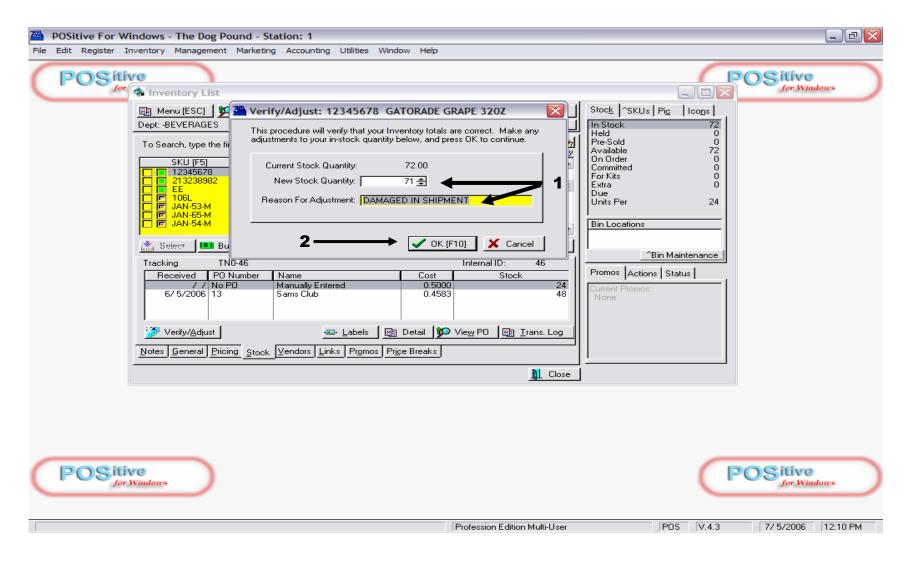

### A Verify/Adjust prompt box will appear:

- 1. Insert the new stock quantity and reason for adjustment
- 2. Click OK to save.

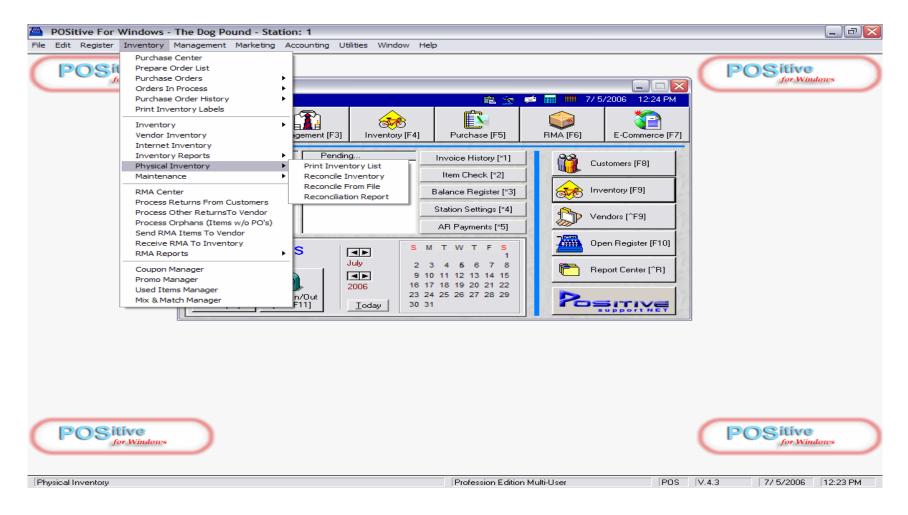

A quick way to Verify/Adjust a lot of Inventory (new school year):

- 1. Locate top Menu and Click Inventory.
- 2. Highlight Physical Inventory
- 3. Click RENCONCILE INVENTORY from Sub-Menu

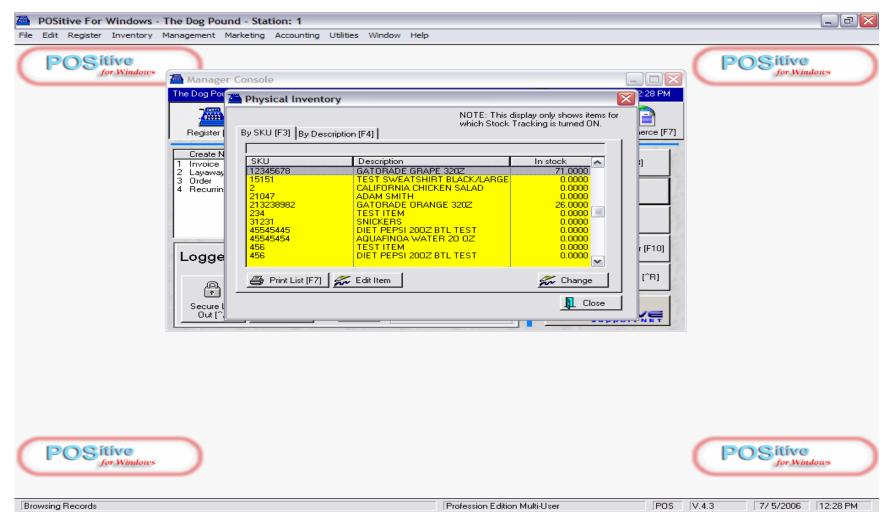

#### A Physical Inventory List screen appears:

- 1. Scan a Barcode or type-in a SKU #
- 2. If you don't have a barcode scanner, click Tab, by description and type-in name.

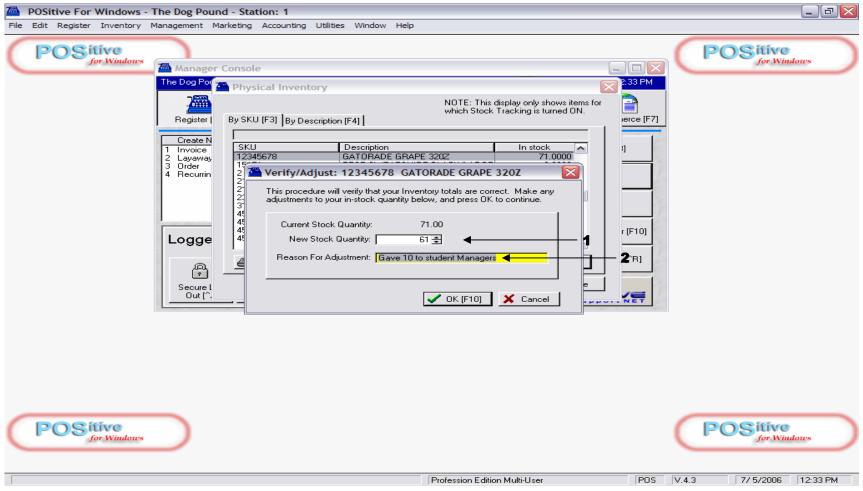

### On Verify/Adjust prompt screen:

- 1. Insert new Stock Count & Adjustment reason (optional)
- 2. Click OK

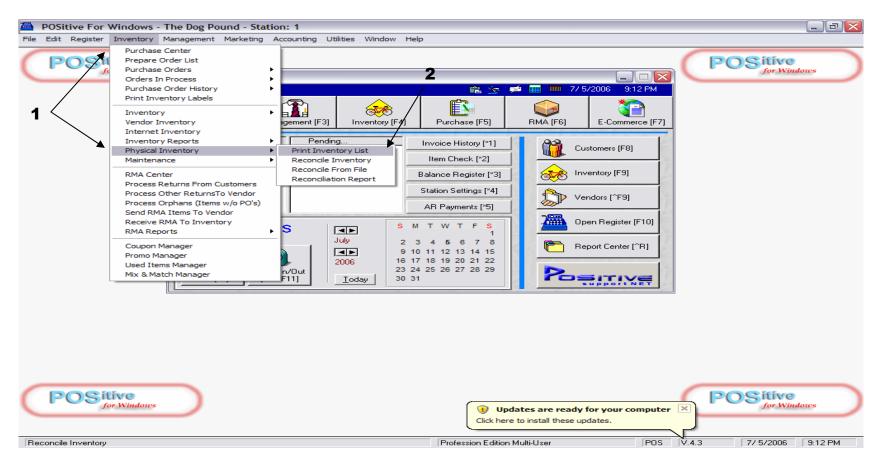

To take a physical count on all or part (by Department) of your inventory:

- 1. Click top menu, Inventory and drop-down menu highlight, Physical Inventory
- 2. Click on Sub-menu, Physical Inventory List

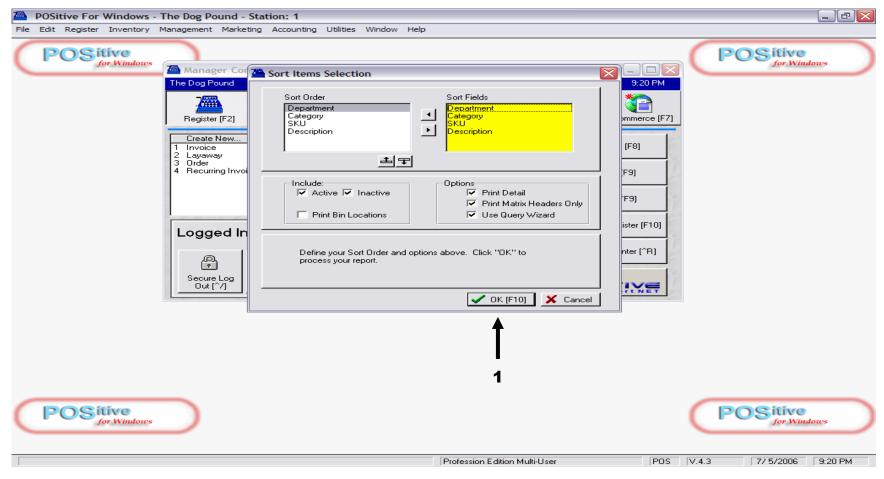

To print a physical count sheet on all or part of your inventory:

1. Click OK (Always ignore Sort Items Selection. The sort has been pre-set for you)

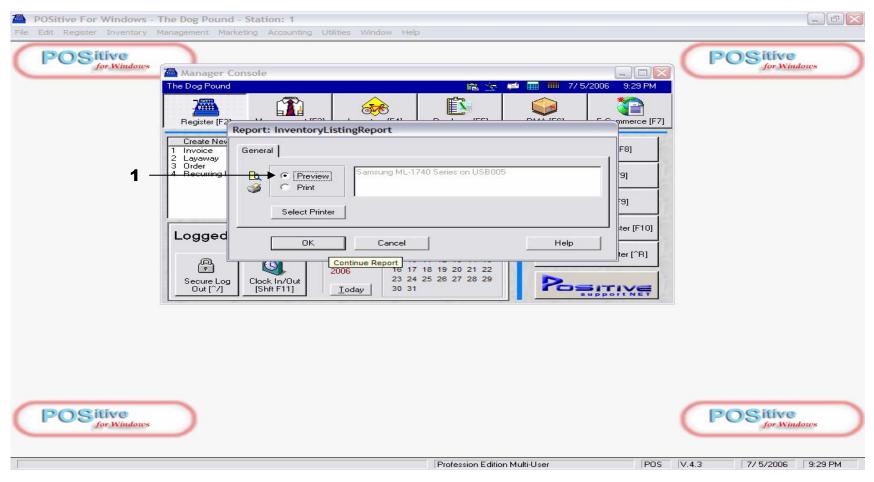

# **On Physical Count Report:**

1. Always Click Preview (so you will have an option to choose a department query)

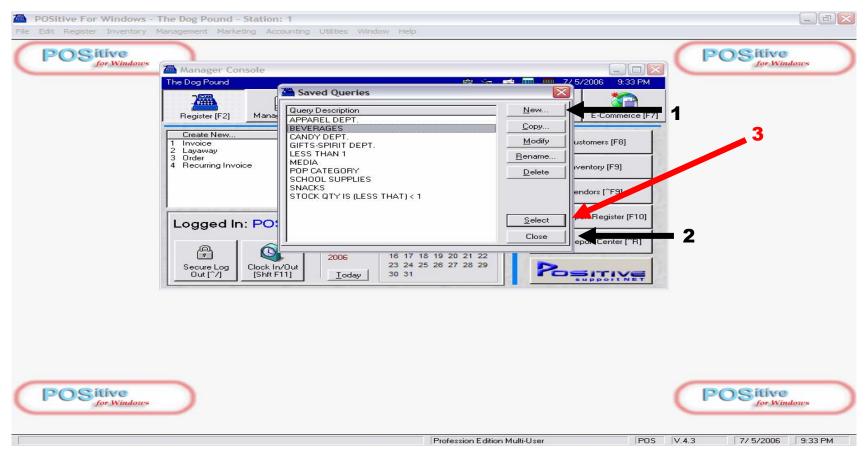

# On "Saved Queries" prompt, you have many options to choose from:

- 1. You can create a New Query to output a count sheet a portion of your inventory.
- 2. You can create a count sheet on all your inventory by clicking Close.
- 3. You can select a pre-programmed query, representing a Department (Beverages)
  - ⇒ Students can perform cycle-counts on just a fraction of your inventory to determine shrinkage.

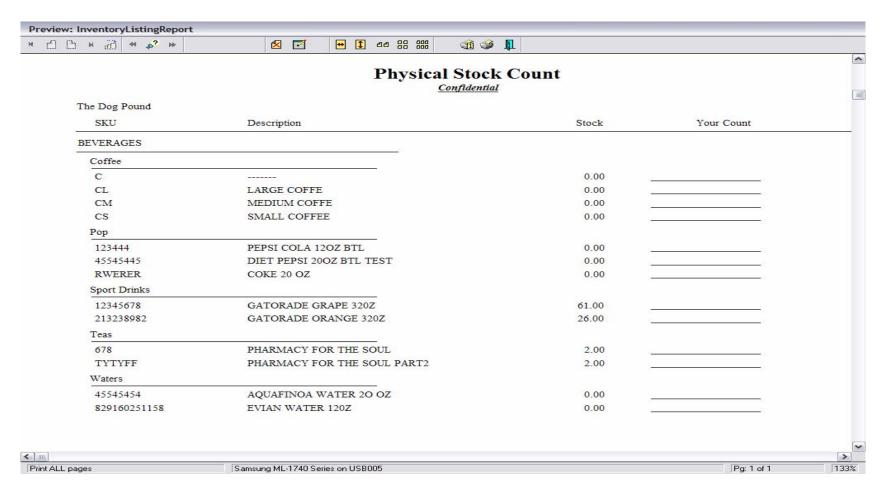

# A physical stock count report:

- ⇒ Can be run several times a day or week
- ⇒ Is an excellent way to involve several groups of students in validating:
  - The Physical \$ Value of the store.
  - Popular theft items (Internal or External Shrinkage)
  - Purchasing or Receiving Mistakes